## 《ブログ記事作成手順について》  $2021/08/27$

◆事前にブログ記事編集者として GA 校友会 HP「トップ」ページ下「HP を利用するに当たって」の中の 「ブログ記事編集者申請フォーム」にて登録申請を行って頂きます。

共同管理者として提前されました

①ブログ編集者のメールアドレス宛に「招待メール」が届きます。

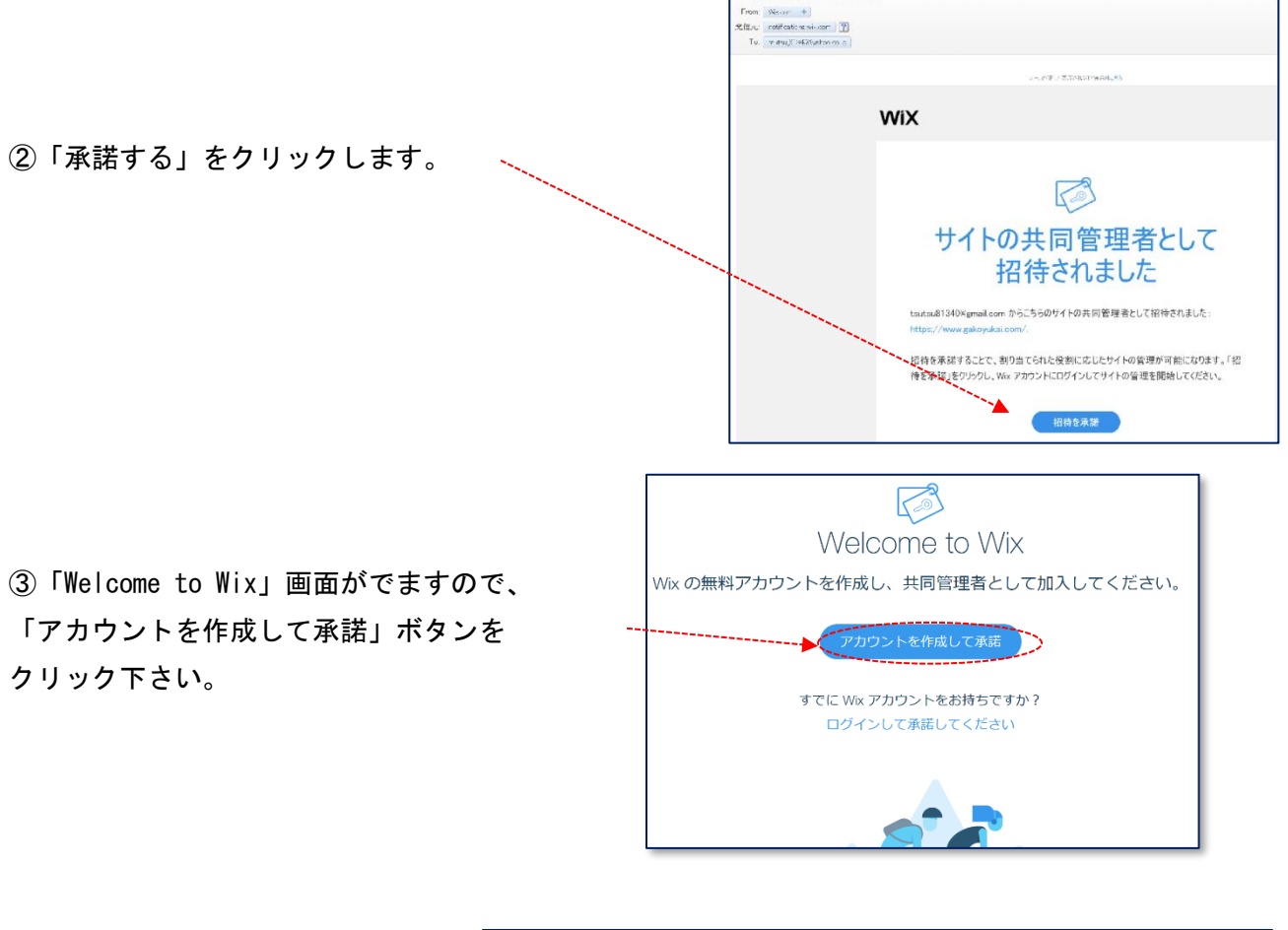

④新規登録画面でメールアドレスと パスワードを入力し、「新規登録」 ボタンをクリック下さい。

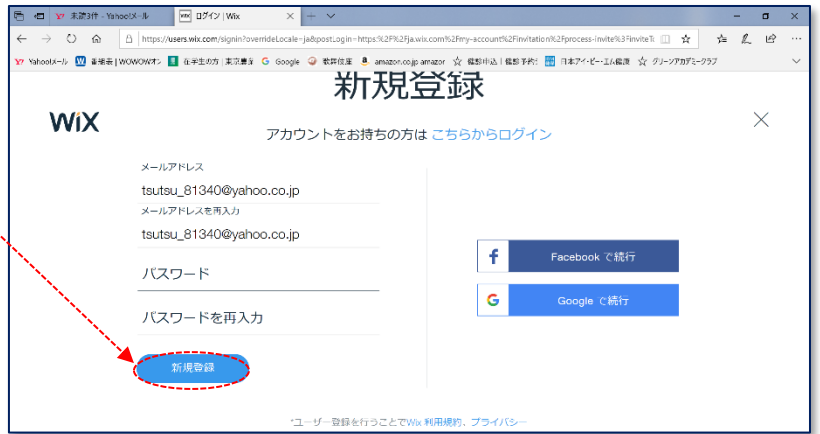

⑤新規登録された方は「Wix ログイン」 画面にメールアドレスとパスワードを入力。 「ログイン」ボタンをクリック下さい。 この画面を「お気に入り」に登録しておくと、 再度使うとき、便利です。

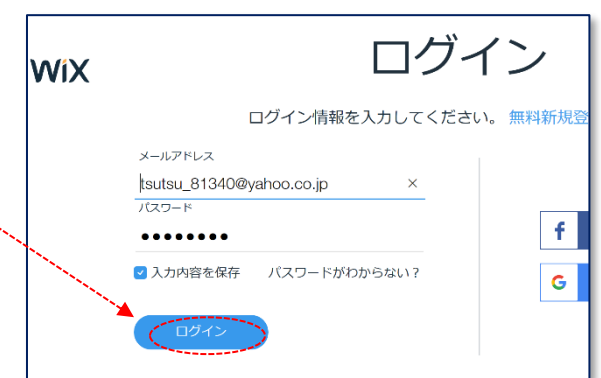

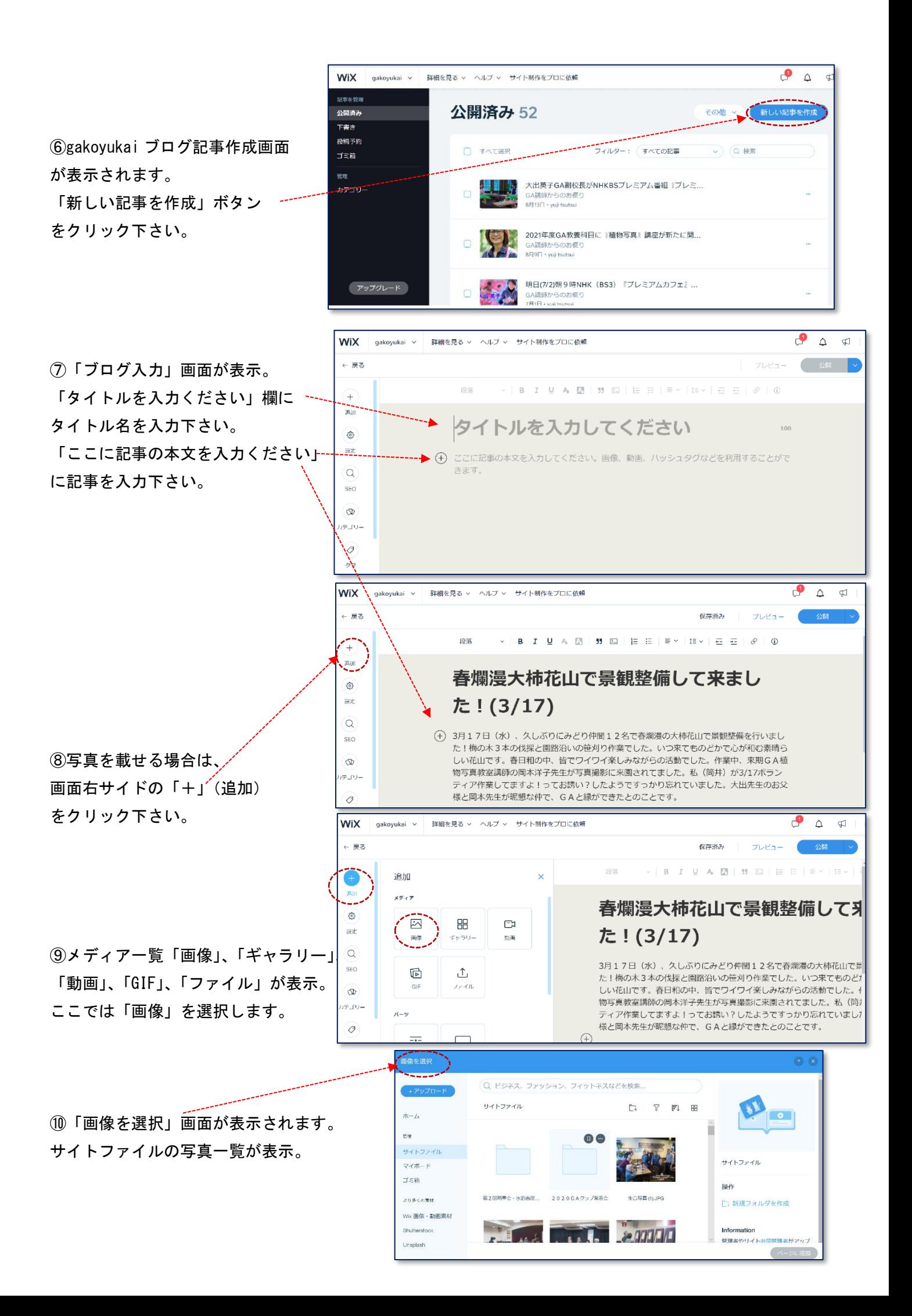

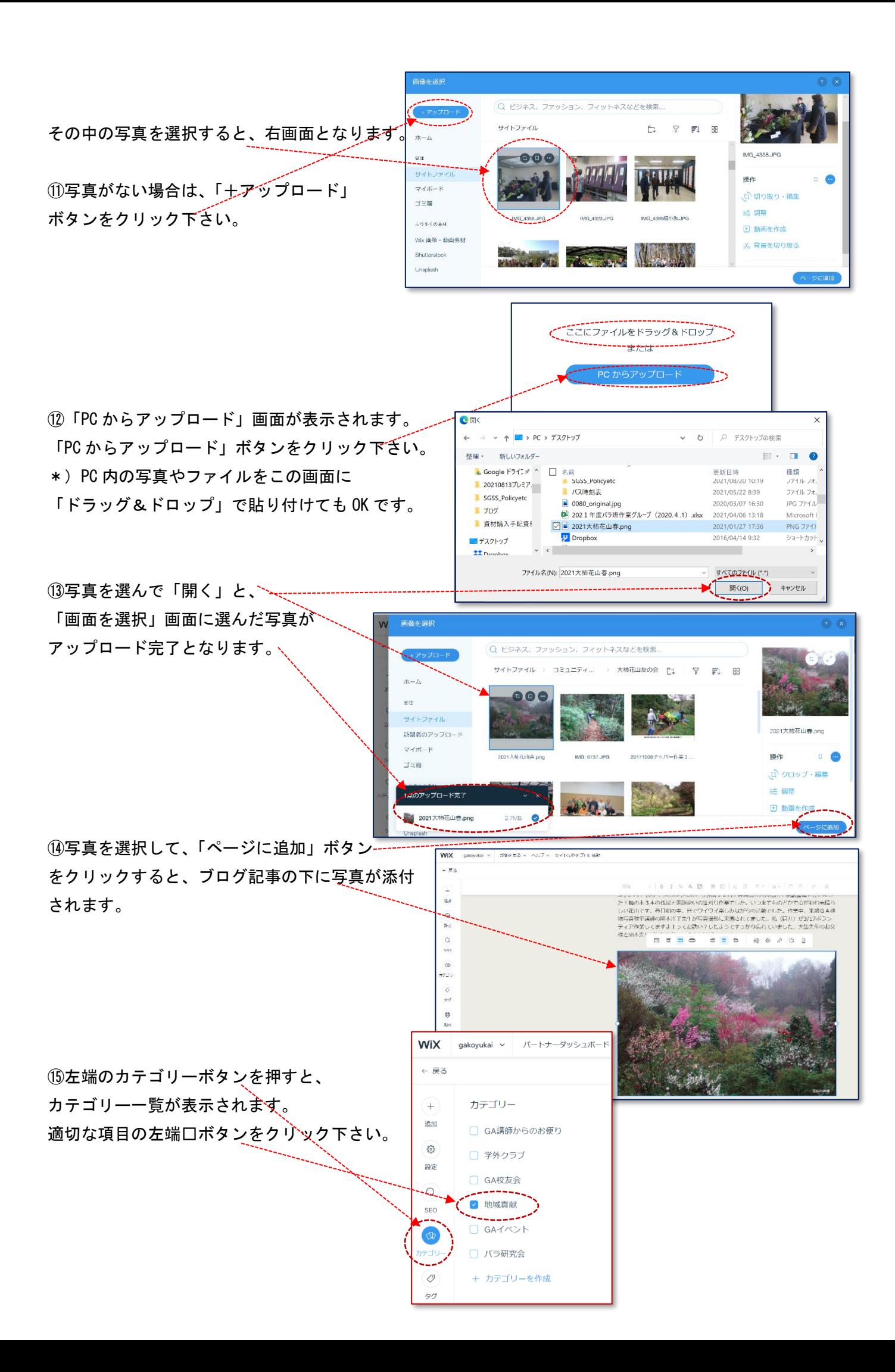

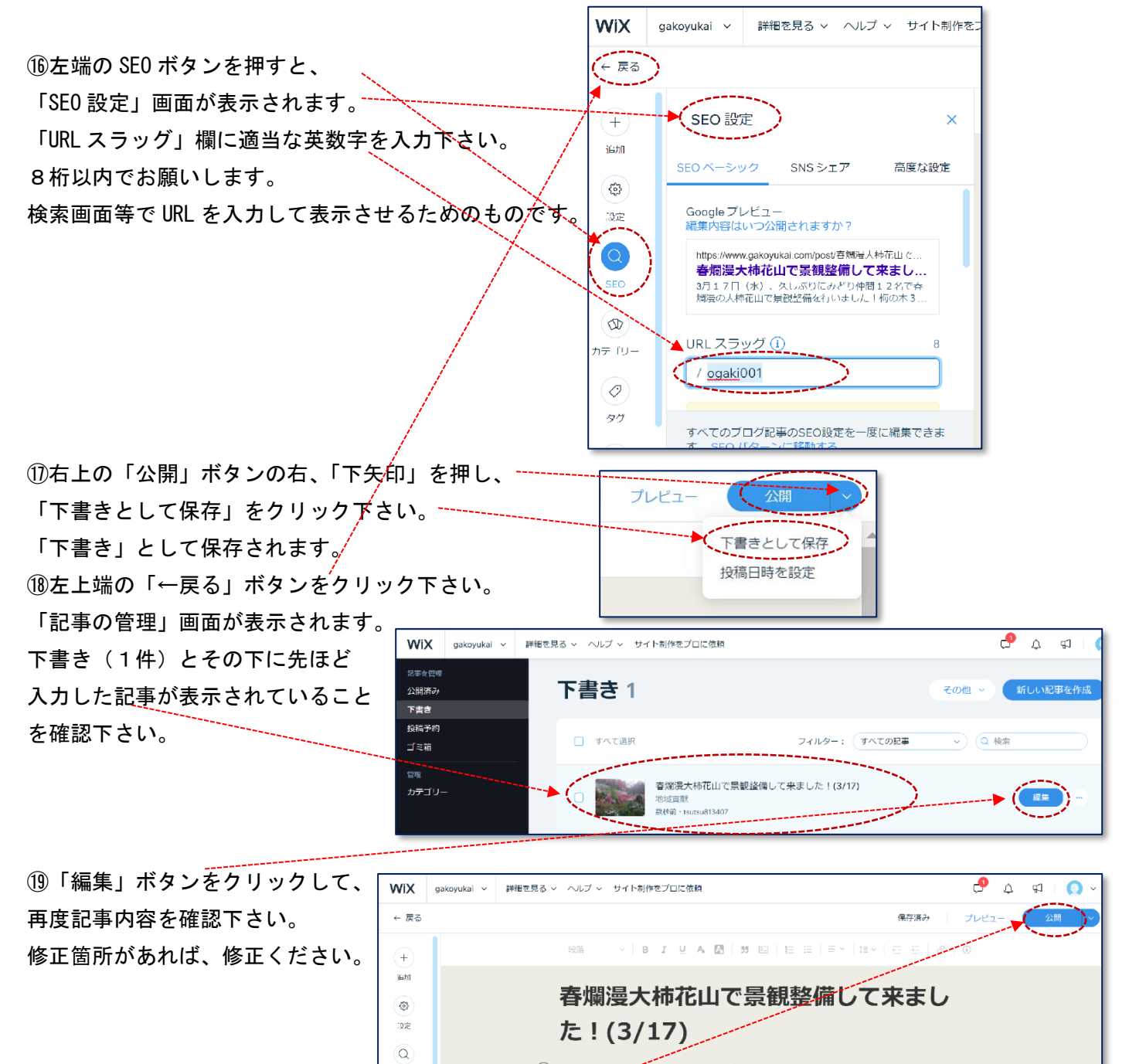

(+) 3月17日」はケイスしぶりにみどり仲間12名で春燗漫の大柿花山で景観整備を行いまし た!梅の木3本の伐採と園路沿いの笹刈り作業でした。いつ来てものどかで心が和む素晴ら<br>しい花山です。春日和の中、皆でワイワイ楽しみながらの活動でした。作業中、来期GA植 物写真教室講師の岡本洋子先生が写真撮影に来園されてました。私(筒井)が3/17ボラン ティア作業してますよ!ってお誘い?したようですっかり忘れていました。大出先生のお父 して、これですです。<br>様と岡本先生が昵懇な仲で、GAと縁ができたとのことです。

⑳最後に「公開」ボタンをクリック下さい。

 $rac{1}{2}$ 

 $\sqrt{2}$ 

「記事を公開しました」が表示 ----されます。 「閉じる」ボタンをクリックして

画面を閉じてください。

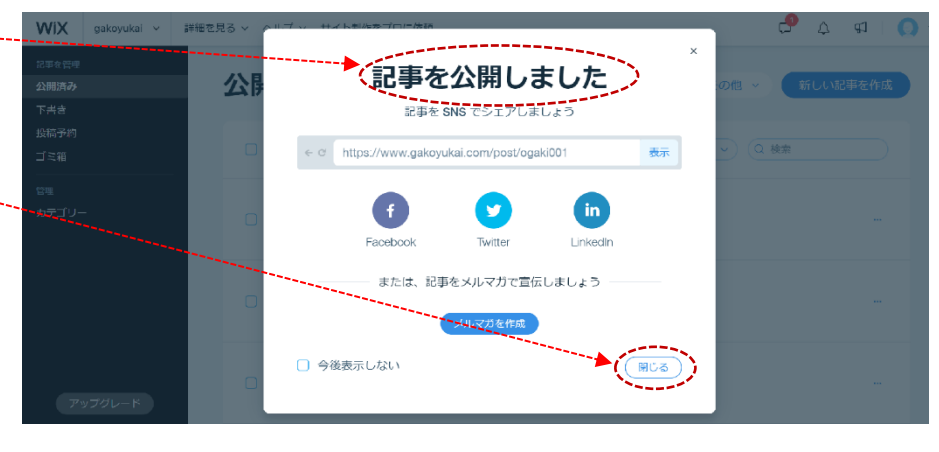

WIX gakoyukai > 詳細を見る > ヘルプ > サイト制作をプロに依頼  $C$   $\theta$   $\theta$   $\theta$   $C$ ㉒また左上端の「←戻る」ボタン 記事を管理 公開済み 53 新しい記事を作成 をクリック下さい。 公開済み その他 。  $T \# t$ 投稿予約 「公開済み」欄に先ほどの記事が  $\circ$   $\circ$   $\circ$   $\circ$ 口すべて選択  $\exists \tilde{=} \tilde{m}$ フィルター: すべての記事 あることを確認願います。 カテゴリー 春爛漫大柿花山で景観接備して来ました!(3/17) 福集 地域貢献<br>数格能·198 大出英子GA副校長がNHKBSプレミアム番組『プレミアムカフェ.. GA調師からのお便り<br>8月13日 · yuji tsutsui ூ  $\Delta$  $\mathbb{G}$ ťс ②ダッシュボード/記事管理画面の右上、 tsutsu\_81340@yahoo.co....  $\overline{\epsilon}$ メールアドレスをクリック下さい。 最下段の「ログアウト」ボタンをクリックして アカウント設定 ログアウト下さい。 ドメイン メールアカウント クーポン お支払い履歴 定期購入サービス 支払い方法 → 日本語 ログアウト

㉔「wix」画面が表示されます。

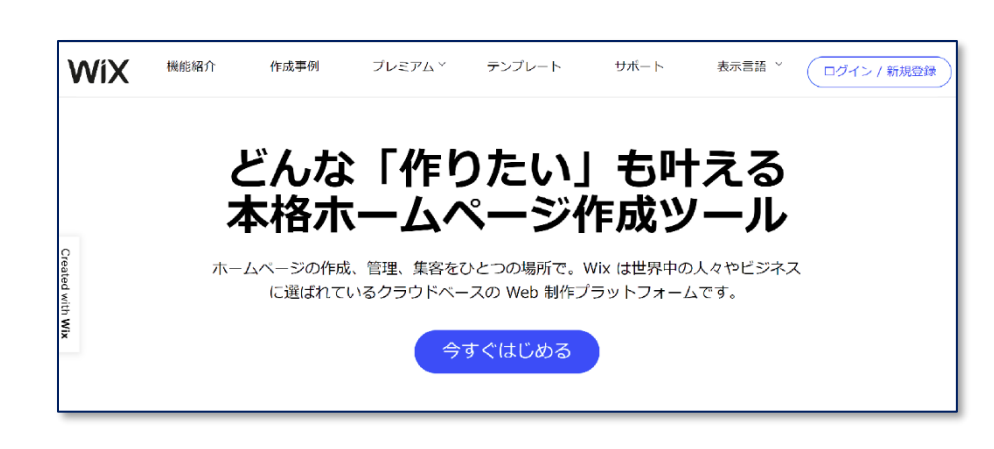